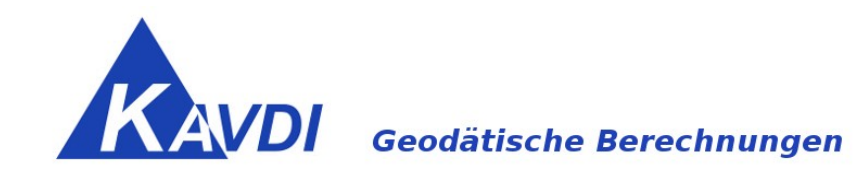

# **Dokumentation KAVDI-GEOgraf-Online-Schnittstelle**

## **Voraussetzung:**

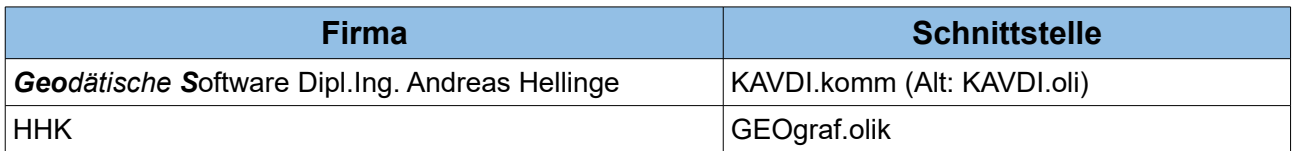

## Inhaltsverzeichnis

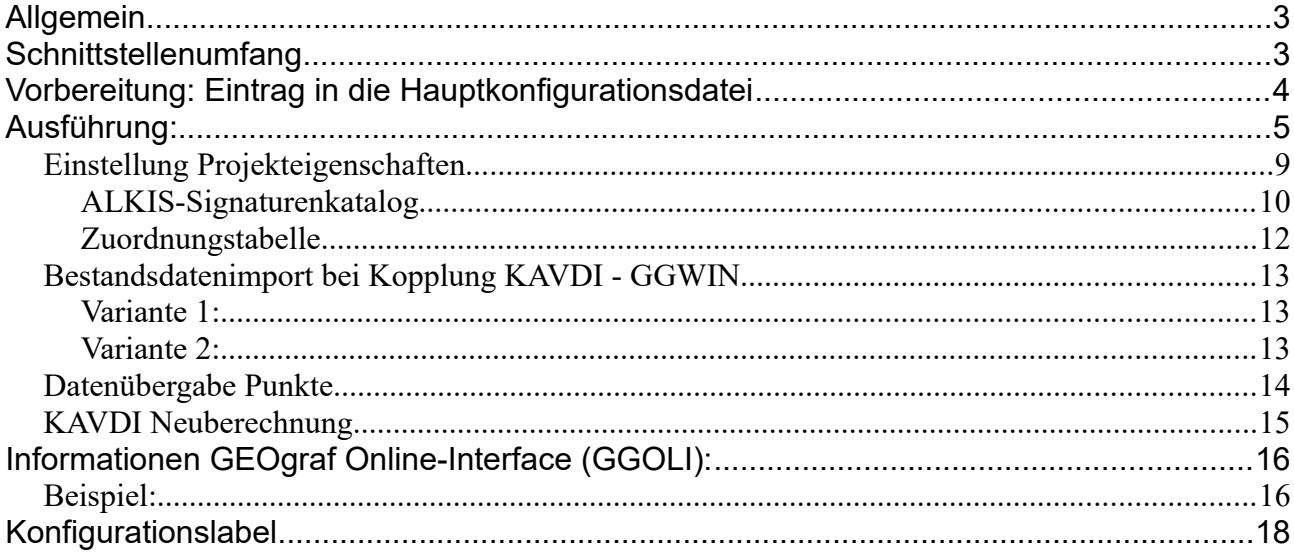

## **Allgemein:**

Mit der GEOgraf Online-Schnittstelle können Punkte und Linien direkt aus einem KAVDI Projekt in GEOgraf angezeigt werden. KAVDI und GEOgraf kommunizieren bidirektional im Hintergrund über Nachrichten. Somit ist eine grafisch unterstützte Berechnung möglich. Die in einem Berechnungsansatz benötigten Punkte können in GEOgraf ausgewählt werden.Symbolzuordnungstabellen (Katalog/Art/Ebene) sorgen für eine grafische Ausgestaltung der Punkte und Linien in GEOgraf.

## **Schnittstellenumfang:**

## ➢ **NAS-Import**

Wird in KAVDI ein NAS-Import durchgeführt, dann wird automatisch in GEOgraf parallel der Datenbestand eingelesen. Zuständig ist hierfür in GEOgraf ist das Modul GG3AINFO.

## ➢ **Grafisch unterstütze Berechnung**

Durch die Punktauswahl in GEOgraf können die in KAVDI durchzuführenden Berechnungen grafisch unterstützt werden.

## ➢ **Punkterfassung bei Berechnungsansätzen**

Die Punktauswahl ist auch bei der Erfassung der Berechnungsansätze möglich. Hierbei wird der Berechnungssatz automatisch erweitert.

## ➢ **Zuordnung Katalog/Arten/Ebenen**

Über Zuordnungstabellen können den in KAVDI berechneten Punkte die GEOgraf-Attribute Katalog/Arten/Ebenen zugewiesen werden.

## ➢ **Datenbankeditor**

Ausgewählte Punkte werden im Datenbankeditor positioniert

## **Vorbereitung: Eintrag in die Hauptkonfigurationsdatei**

Um die Anbindung an GEOgraf direkt in KAVDI zu integrieren, muss in der Projektkonfiguration die Anbindung an GEOgraf ausgewählt werden. Außerdem muss in der Hauptkonfigurationsdatei folgendes Label eingetragen werden.

K\_PFN\_GGCLIENT\_EXTDLL = "\$GOS\_KAVDI\_ROOT\$/bin/kavdi\_geograf-v3.0.dll"

## **oder (64-bit Version GEOgraf)**

K\_PFN\_GGCLIENT\_EXTDLL = "\$GOS\_KAVDI\_ROOT\$/bin/kavdi\_geograf-v3.0\_x64.dll"

**Programmversion Beschreibung: Ab KAVDI-Version 12.5** sollte die kavdi-geograf.dll in der Version 4 verwendet werden.

Bemerkung: In der Hauptkonfigurationsdatei w\_kavdi.cfg sollte nachfolgendes Label eingetragen werden.

K\_PFN\_GGCLIENT\_EXTDLL = \$GOS\_KAVDI\_ROOT\$/bin/kavdi\_geograf-v4.0.dll

oder

K\_PFN\_GGCLIENT\_EXTDLL = \$GOS\_KAVDI\_ROOT\$/bin/kavdi\_geograf-v4.0\_x64.dll

Die vorher aktivierte dll-Datei sollte deaktiviert (#) werden.

## **Ausführung:**

In der Projektkonfiguration eines KAVDI-Projektes werden die Startparameter für GEOgraf festgelegt.

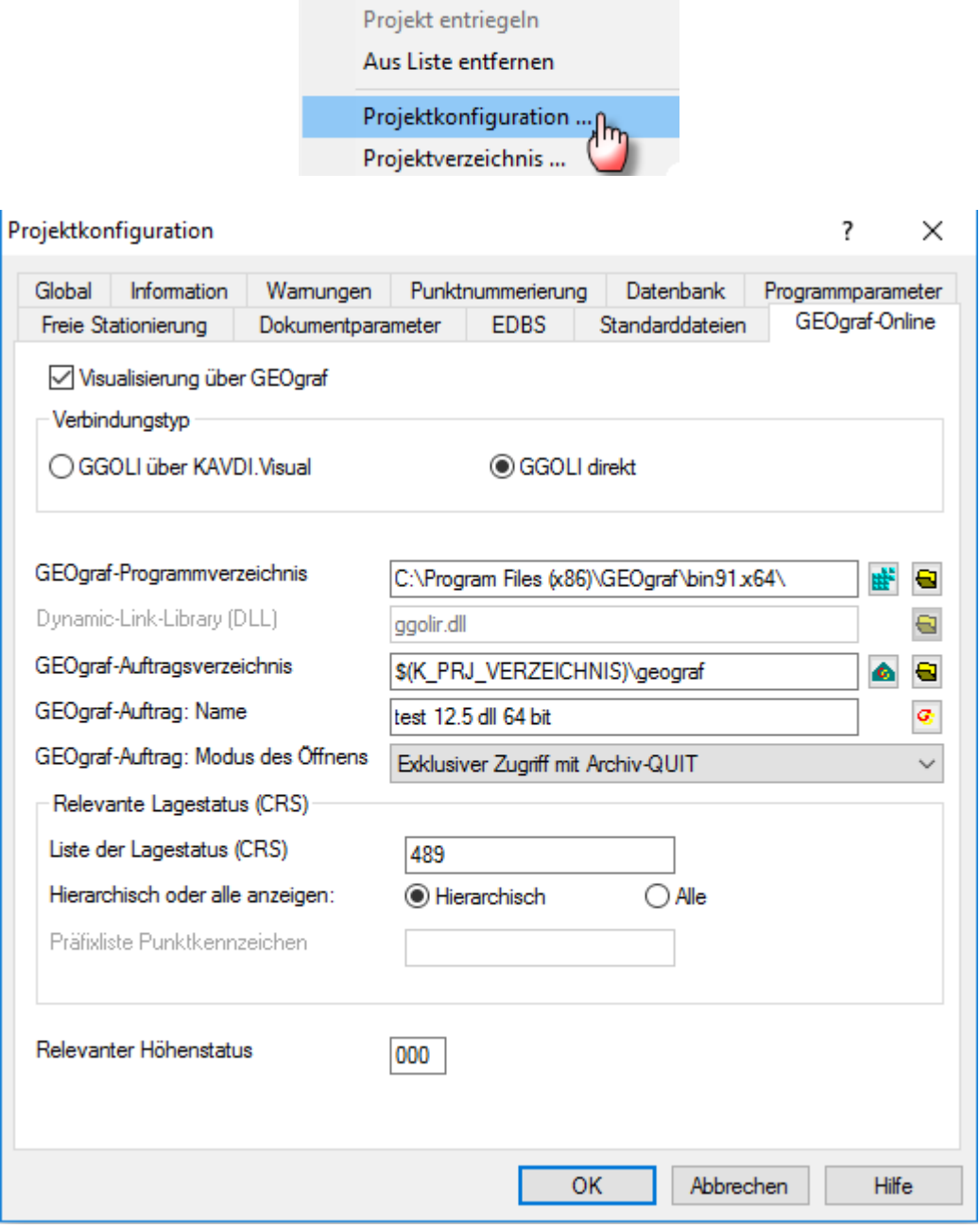

 $\bullet$ Visualisierung über GEOgraf

Mit diesem Schalter wird die Schnittstelle für das Projekt aktiviert/deaktiviert.

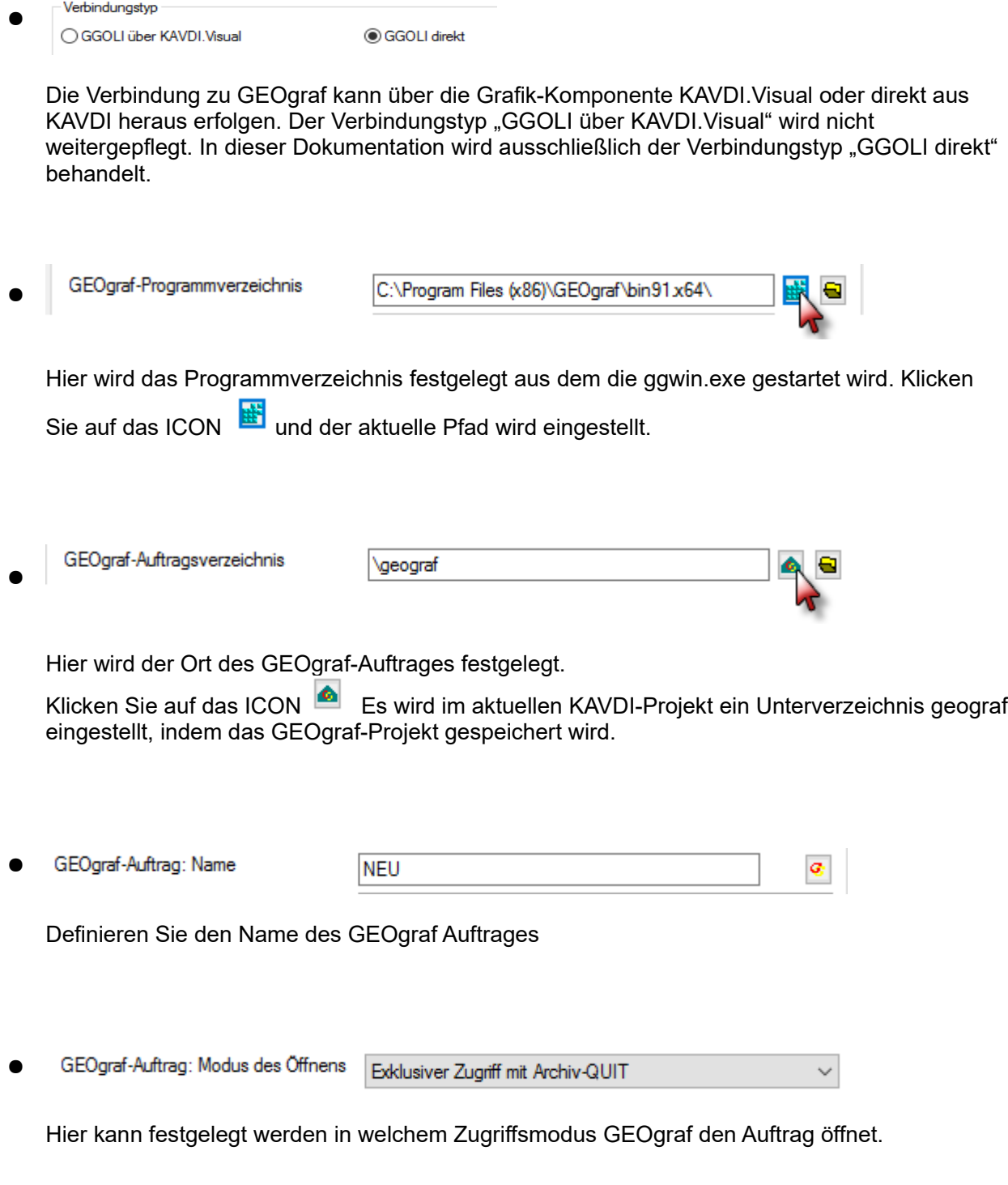

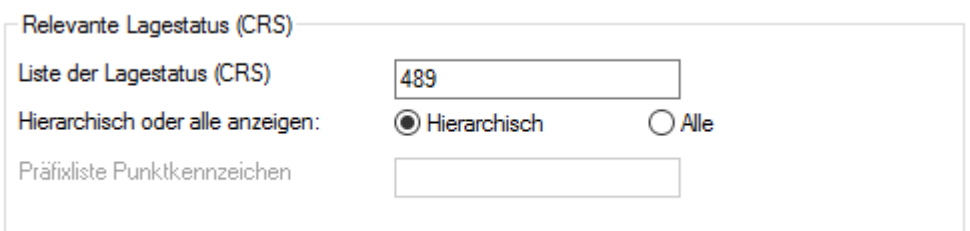

● **Liste der Lagestatus**, die in GEOgraf dargestellt werden sollen. Hier können mehrere Lagestatus durch Komma getrennt aufgelistet werden. Der erste Lagestatus ist der primäre, der das Lagebezugssystem festlegt. Alle weiteren Lagestatus werden von KAVDI gegebenenfalls in das primäre System transformiert.

#### **Hierarchisch oder alle anzeigen**

Hierarchisch:

Es wird die Koordinate des Lagestatus an GEOgraf übertragen, die als erste in der Liste gefunden wurde.

Alle:

Es werden alle Koordinaten der Lagestatus an GEOgraf übertragen. In diesem Falle generiert KAVDI für jeden Lagestatus (CRS) einen Punkt in GEOgraf.

#### **Präfixliste Punktkennzeichen**

Wenn alle Lagestatus (CRS) an GEOgraf übertragen werden sollen, wird den Punktnummern der Präfix vorangestellt, damit es nicht zu Punktnummernkonflikten kommt.

● Relevanter Höhenstatus

> Relevante Höhe, die an GEOgraf übertragen werden soll. Hier kann ein Höhenstatus (CRS) angegeben werden.

Klicken Sie nun auf **OK**.

Das KAVDI-Projekt wird geöffnet. Durch die zuvor eingestellte Verbindung wird GEOgraf jetzt automatisch geöffnet. (Ist GEOgraf bereits geöffnet wird die Verbindung zu KAVDI nicht hergestellt.) Über KAVDI wird beim Start von GEOgraf die zuvor eingetragene dll-Datei, die die Verbindung mit GEOgraf herstellt, mit übergeben. Ist die Verbindung einmal hergestellt, kann in KAVDI ein Projekt geschlossen werden und ein neues geöffnet werden, ohne das das Programm GEOgraf zwischendurch geschossen werden muss.

In der Statuszeile von KAVDI (rechte untere Ecke) ändert sich das Kommunikationssymbol

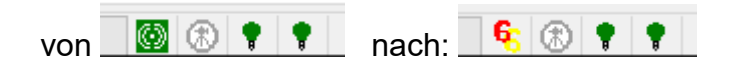

und in GEOgraf öffnet sich ein Fenster, in der Sie die Rechen- und Grafikparameter für GEOgraf einstellen können.

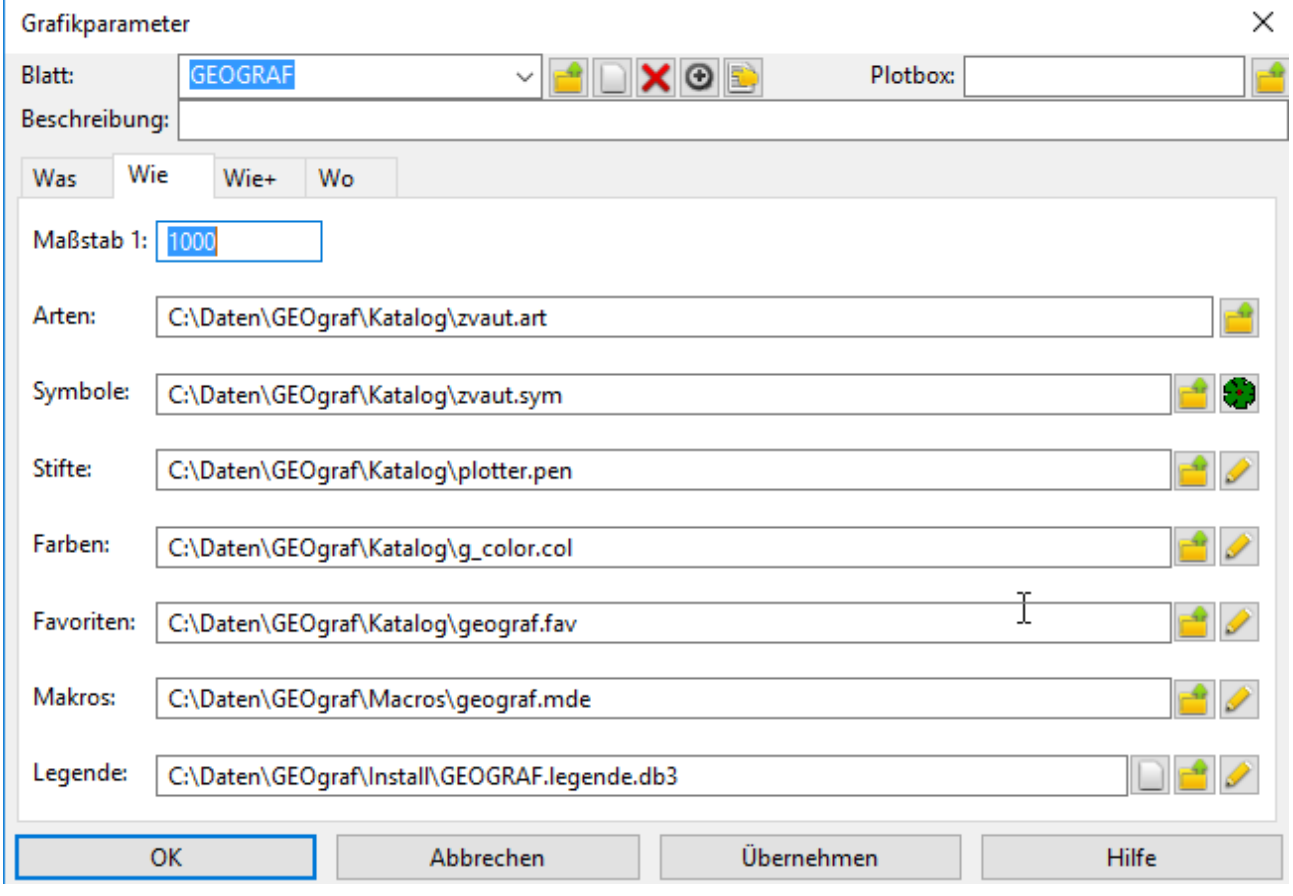

## **Einstellung Projekteigenschaften**

Nachfolgend wird beschrieben wie Sie weitere detaillierte Einstellungen in dem geöffnetem Projekt unter den Projekteigenschaften vornehmen können:

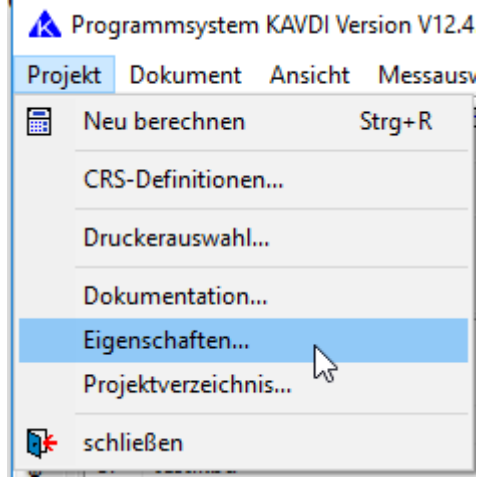

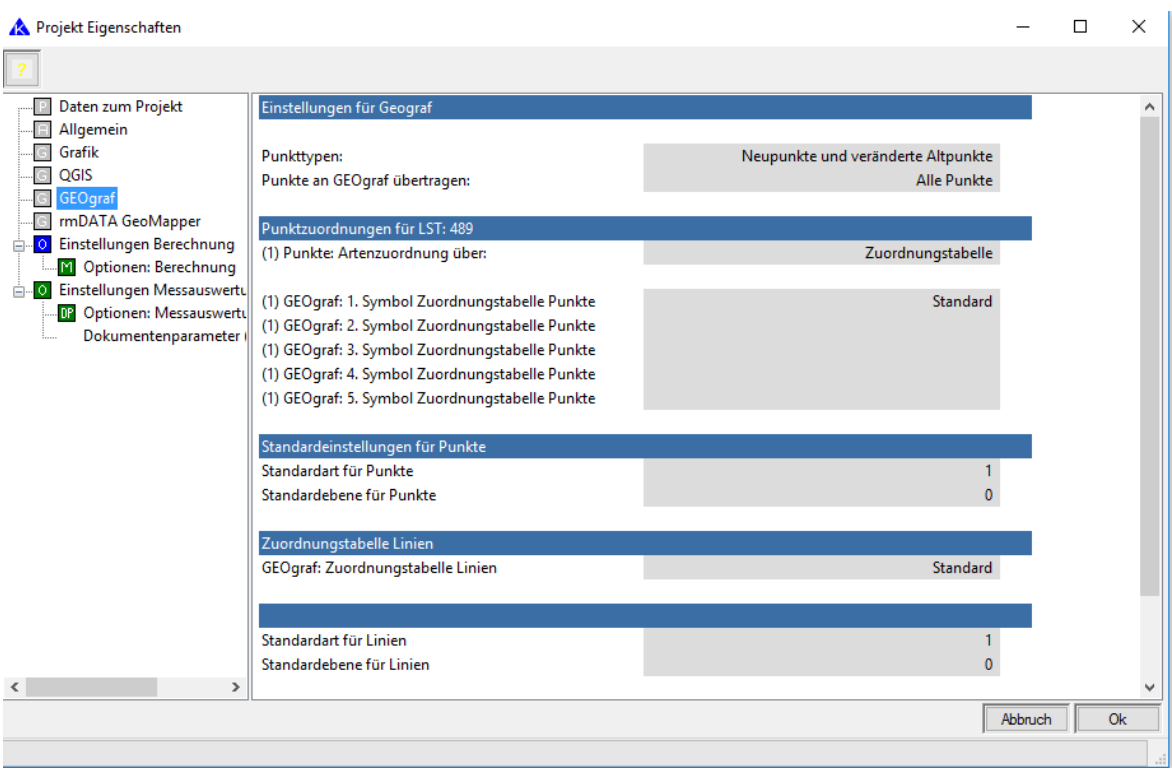

Einstellungen für Geograf

#### ● **Punkttypen**

Hier können zwei Einstellungen getroffen werden: Neupunkte und veränderte Altpunkte (Standard) Neu-, Alt- und veränderte Altpunkte

#### ● **Punkte an GEOgraf übertragen**

Über diesen Schalter kann festgelegt werden ob die Punkte eine gültige Objektkennung besitzen müssen oder ob alle Punkte an GEOgraf übergeben werden.

Punktzuordnungen für LST: 489

#### ● **Artenzuordnung**

Den in KAVDI berechneten Punkten/Linien werden die GEOgraf-Attribute, Katalog, Art und Ebene zugewiesen. Das kann entweder über ALKIS-Signaturenkataloges oder über Zuordnungstabellen die Definitionen des realisiert werden.

### **ALKIS-Signaturenkatalog:**

Wenn die Einstellung ALKIS-Signaturenkatalog aktiv ist, wird der GEOgraf-Katalog und die GEOgraf-Arten/Ebenen nach den Definitionen des ALKIS-Signaturenkataloges vergeben. Die Punktzuordnungen werden nach folgender Tabelle durchgeführt:

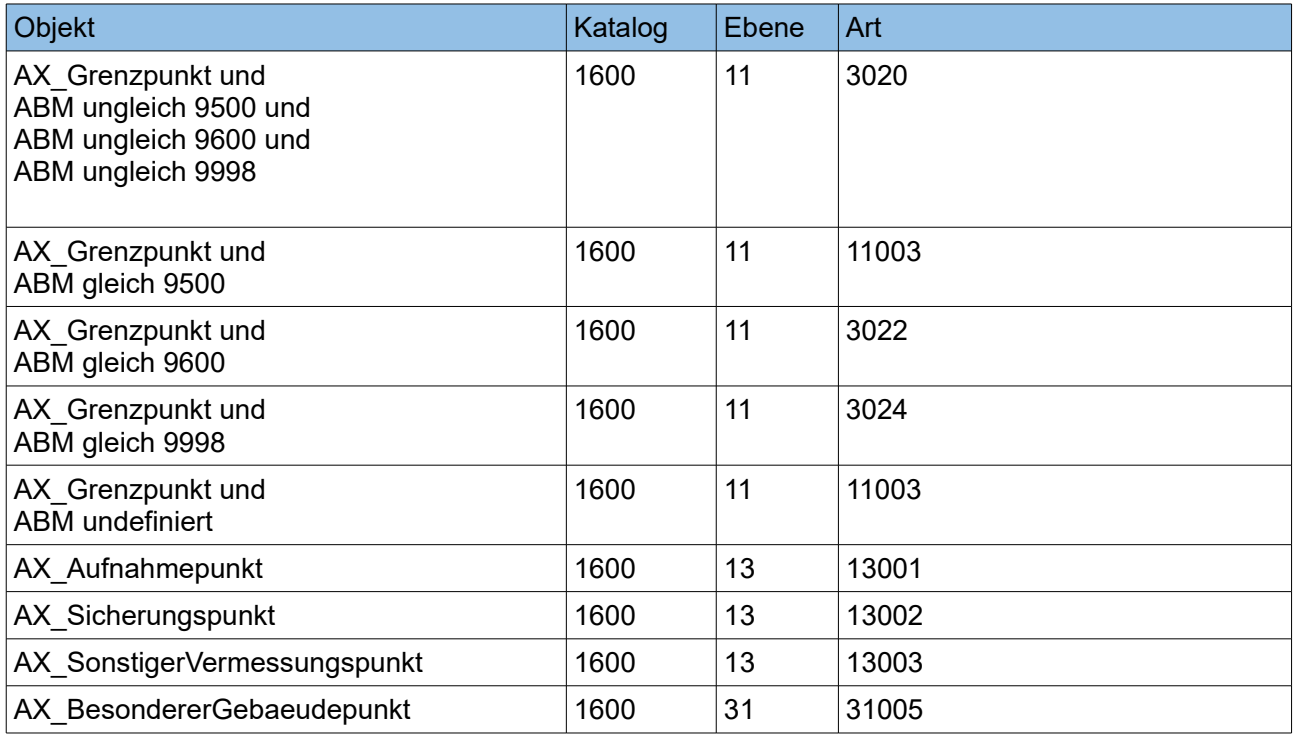

GeoS Geodätische Software, Dipl.-Ing. Andreas Hellinge, Zur Anneliese 1-3, 59320 Ennigerloh

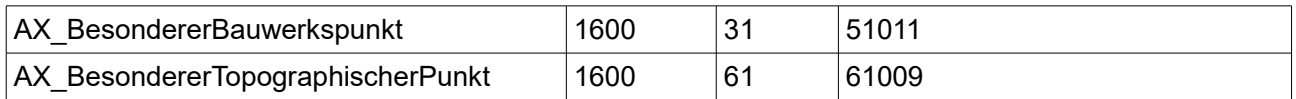

Weitere Symbole werden zum Punkt in GEOgraf erzeugt, falls folgende Attribute definiert sind:

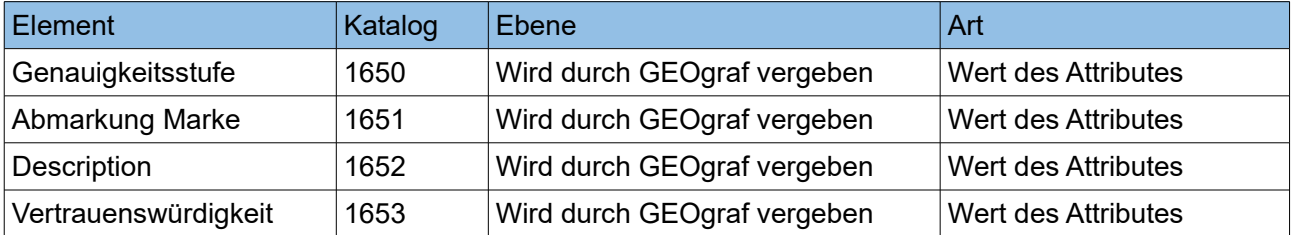

Auch bei der Artenzuordnung über den ALKIS-Signaturenkatalog werden angegebene Zuordnungstabellen verwendet um weitere Symbole am Punkt in GEOgraf zu erzeugen.

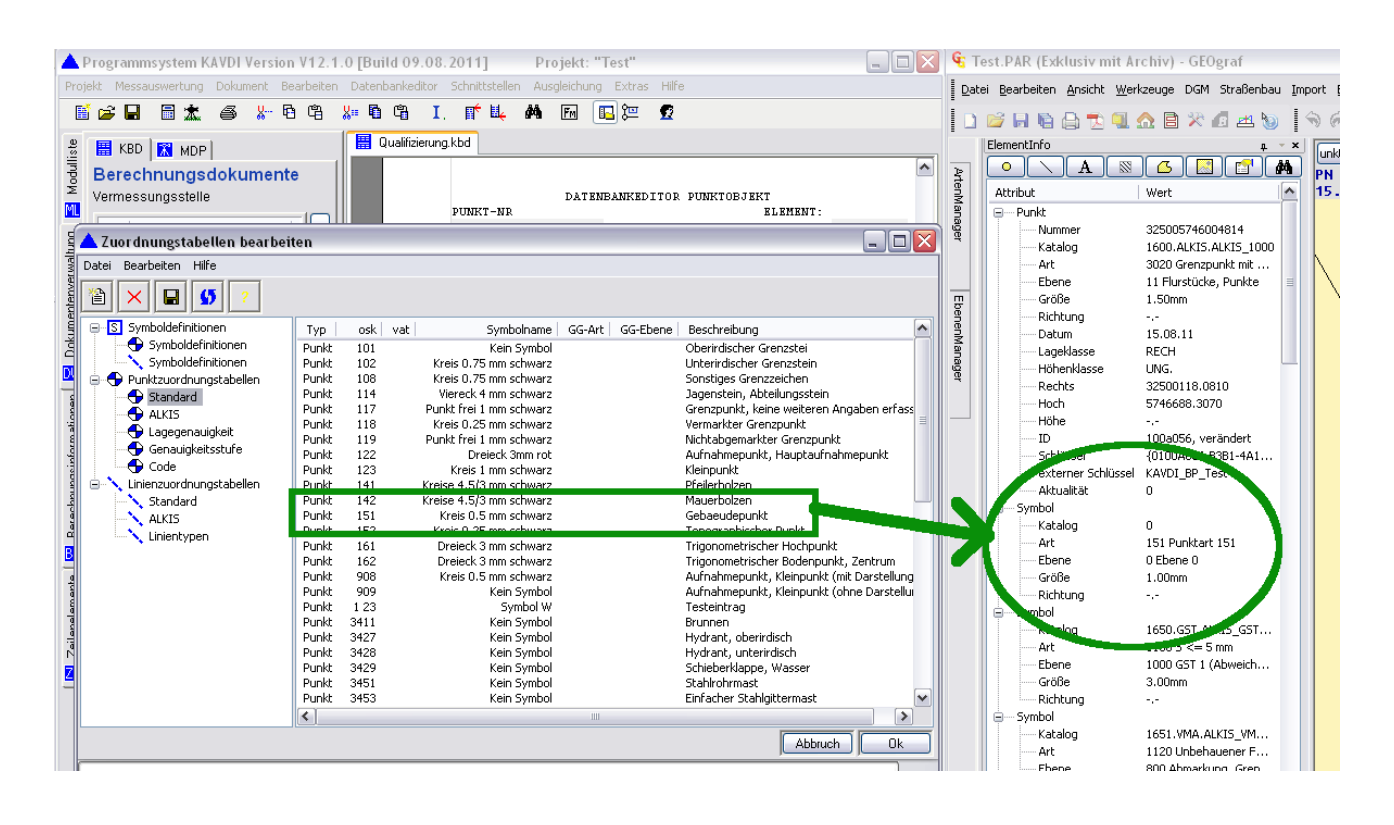

## ● **Zuordnungstabellen Punkte**

Hier können fünf Punktzuordnungstabellen angegeben werden. Die erste Tabelle ist für die Vergabe des GEOgraf-Kataloges und der GEOgraf-Arten/Ebenen zuständig. Aus der zweiten bis fünften Zuordnungstabelle können zum Punkt weitere Symbole zugewiesen werden.

## **Zuordnungstabelle:**

Die GEOgraf Katalog/Arten/Ebenen-Zuordnung erfolgt über die KAVDI-Zuordnungstabellen. Insgesamt können fünf Punktzuordnungstabellen angegeben werden. Die erste Tabelle ist für die Vergabe des GEOgraf-Kataloges und der GEOgraf-Arten/Ebenen zuständig. Aus der zweiten bis fünften Zuordnungstabelle können zum Punkt weitere Symbole zugewiesen werden.

In einer Zuordnungstabelle können aus Elementen (KEN/ABM/OSK/COD etc.) die GEOgraf Arten/Ebenen abgeleitet werden.

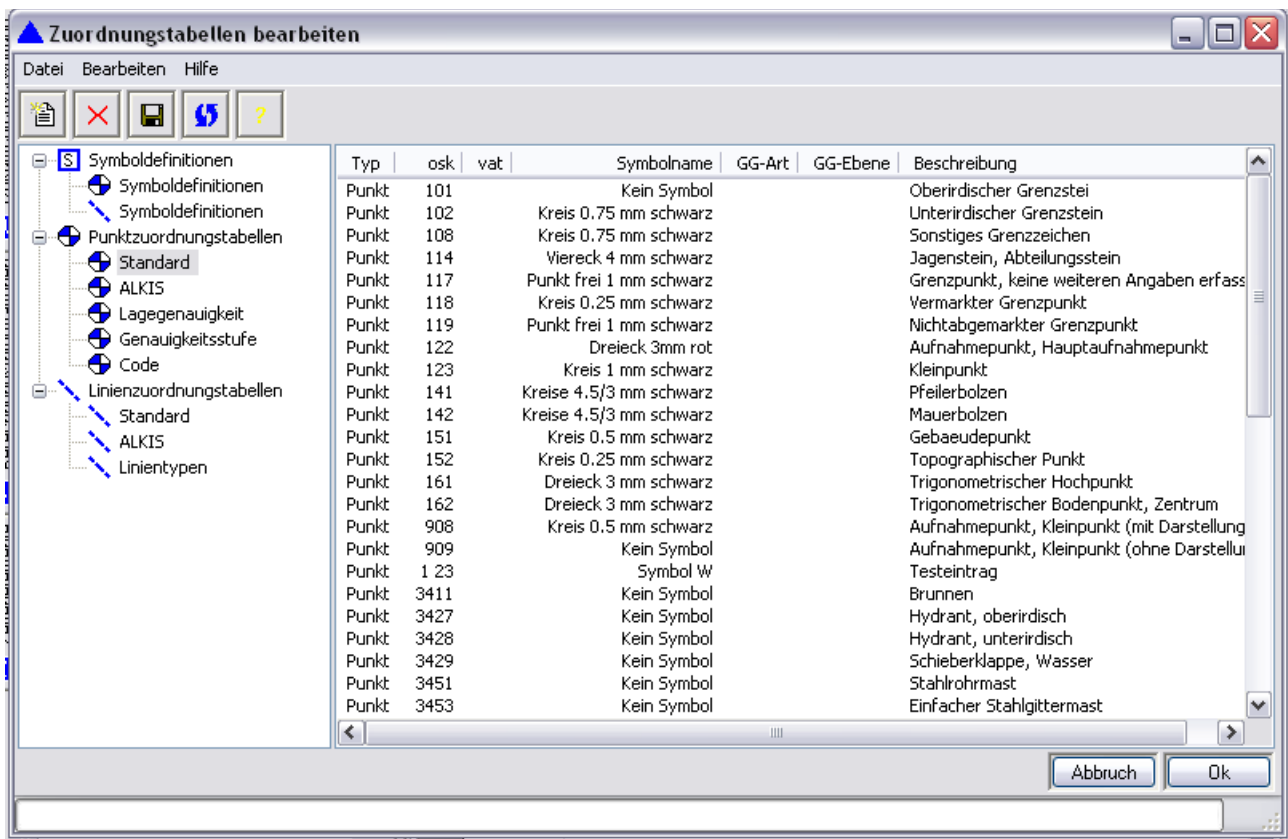

Eine ausführlichere Beschreibung zur Definition der Zuordnungstabellen finden Sie unter nachfolgenden Link:

*[Zuordnungstabellen bearbeiten](http://www.wiki.kavdi.de/doku.php?id=allgemein:zuordnungstabellen_bearbeiten)*

Standardeinstellungen für Punkte

#### ● **Standardart /-ebene für Punkte**

Punkte, bei denen eine Artenzuordnung nicht durchgeführt werden konnte, werden diese Standardwerte zugewiesen.

#### Zuordnungstabelle Linien

● **Zuordnungstabelle Linien** Angabe der Linienzuordnungstabelle.

## Standardeinstellungen für Linien

● **Standardart /-ebene für Linien** Linien, bei denen eine Artenzuordnung nicht durchgeführt werden konnte, werden diese Standardwerte zugewiesen.

## **Bestandsdatenimport bei Kopplung KAVDI - GGWIN**

Nachfolgend stellen wir Ihnen zwei verschiedene Varinaten zum Einlesen von NAS Daten in KAVDI und GEOgraf vor.

**Variante 1:** KAVDI initiiert den NAS-Import und teilt GEOgraf den Import über die Schnittstelle oli mit. Hier muss in KAVDI ein Dokument angelegt werden.

**Variante 2:** GEOgraf initiiert den NAS-Import und teilt KAVDI den Import über die Schnittstelle oli mit. Hier wird automatisch ein Dokument in KAVDI angelegt.

## **Datenübergabe Punkte:**

Folgende Bedingungen müssen gegeben sein, damit ein Punkt an GEOgraf übertragen wird:

- 1) Der Lagestatus (CRS) des Punktes muss in der Liste der zu übertragenen Lagestatus eingetragen sein.
- 2) Der Punkt ist ein Neupunkt oder ein modifizierter Altpunkte. Ein modifizierter Altpunkt wird an GEOgraf übertragen, wenn sich die Koordinate, Abmarkung Marke, Genauigkeitsstufe, Description oder die Vertrauenswürdigkeit geändert hat.
- 3) Check Objektkennung
- 4) GEOgraf Katalog/Ebene/Art-Zuordnung

#### I. **ALKIS-Signaturenkatalog**

Die Objektkennung eines Punktes muss definiert sein. Ansonsten erfolgt die GEOgraf Katalog/Ebene/Art-Zuordnung über die Zuordnungstabellen. Ist eine Zuordnung über die Definitionen des ALKIS-Signaturenkataloges erfolgreich, dann werden zusätzliche Symbole am Punkt in GEOgraf über die Zuordnungstabellen (1-5) erzeugt

#### II. **Zuordnungstabellen**

Die erste Zuordnungstabelle definiert die GEOgraf Katalog/Ebene/Art-Zuordnung. Aus der zweiten bis fünften Zuordnungstabelle werden zum Punkt weitere Symbole zugewiesen.

- 5) Wenn kein Katalog definiert ist wird der Standardkatalog 0 zugewiesen.
- 6) Wenn keine Ebene definiert ist, dann wird die Voreinstellung aus der Konfiguration genommen. Ist diese auch nicht definiert dann wird die Ebene 0 zugewiesen.
- 7) Wenn keine Art definiert ist, dann wird die Voreinstellung aus der Konfiguration genommen. Ist diese auch nicht definiert dann wird die Art 1 zugewiesen.
- 8) Der Rechtswert der Koordinate wird auf sechs Vorkommastellen gekürzt und dann um den "Additionswert Rechts" erweitert.
- 9) Der Hochwert der Koordinate wird auf sechs Vorkommastellen gekürzt und dann um den "Additionswert Hoch" erweitert.
- 10) Vergabe externer Schlüssel.
	- I. **Neupunkt**

Der Schlüssel ergibt sich aus zwei Teilen die durch einen Unterstrich " 'getrennt sind: *Erster Teil:* Konstant: **KAVDI\_BP** *Zweiter Teil:* **Projektname** Bei einem Projektnamen test-gg lautet der externe Schlüssel: **KAVDI\_BP\_ test-gg**

II. **Modifizierter Altpunkt** Der Schlüssel ergibt sich aus zwei Teilen die durch einen Unterstrich " ' getrennt sind: *Erster Teil:* Konstant: **KAVDI\_VP** *Zweiter Teil:* **Projektname** Bei einem Projektnamen test-gg lautet der externe Schlüssel: **KAVDI\_VP\_ test-gg**

#### **KAVDI Neuberechnung:**

- Vor einer Neuberechnung werden zunächst alle in KAVDI modifizierten Altpunkte wieder in GEOgraf zurückgesetzt.
- ◆ KAVDI berechnet das Projekt neu.
- Vor der Datenübergabe an GEOgraf wird eine interne Liste von den Punkten erstellt, die bereits durch das KAVDI-Projekt im GEOgraf-Auftrag erstellt wurden.
- Alle jetzt neu berechneten Punkte werden in der Liste markiert. Die Punkte, die nicht in der Liste markiert sind, wurde auch in KAVDI nicht mehr neu berechnet. Sie müssen später in GEOgraf gelöscht werden.
- Check: Alle Punkte die an GEOgraf übertragen werden, sollen/dürfen im GEOgraf Auftrag nicht existieren, es sei denn sie wurden von KAVDI erstellt. Ist eine Punktnummer bereits im GEOgraf - Auftrag vorhanden, wird der Transfer nicht durchgeführt.
- Die neu berechneten Punkte werden an GEOgraf übertragen.
- Punkte im GEOgraf Auftrag löschen, die nicht mehr verwendet werden.
- Veränderte Altpunkte an GEOgraf übertragen
- Linien aus den Flächenberechnungen an GEOgraf senden.

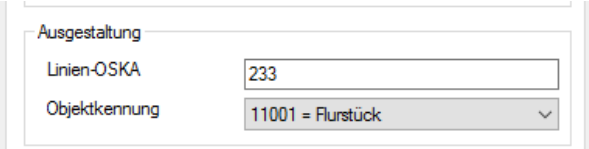

Linien aus den Berechnungsansätzen an GEOgraf senden.

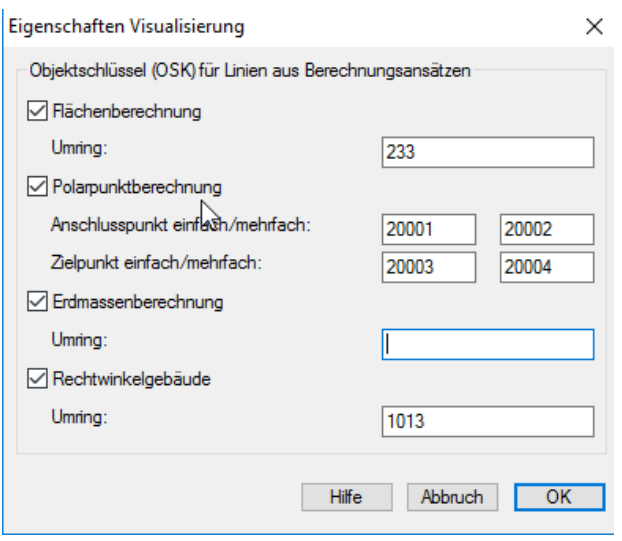

## **Informationen GEOgraf Online-Interface (GGOLI):**

Unter **Schnittstellen GEOgraf > Information Online Interface (GGOLI)** finden Sie Informationen und Analysen zu den übertragenden modifizierten Altpunkten und Neupunkten.

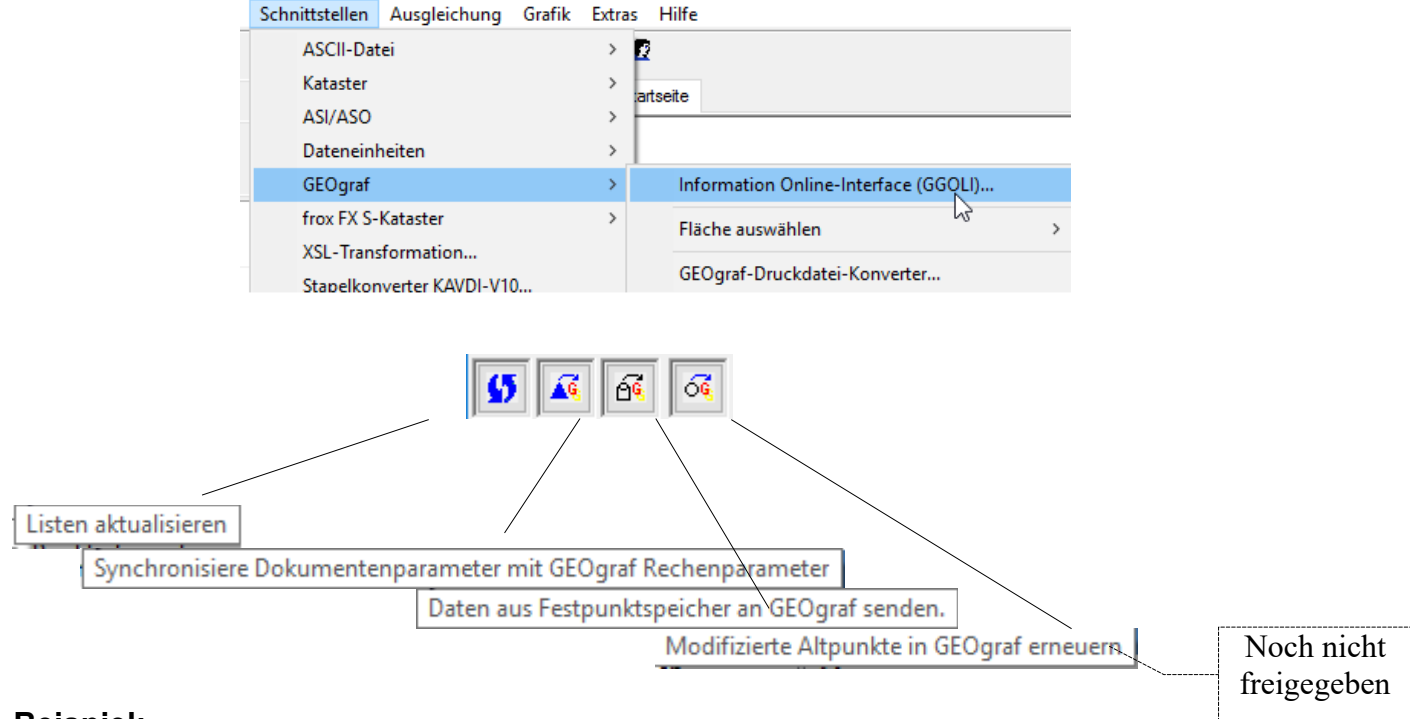

## **Beispiel:**

Sie rechnen in GEOgraf einen Punkt und vergeben die Punktnumer "Neu1". Auch in KAVDI führen Sie Berechnungen durch. Wird jetzt in KAVDI ein Punkt "Neu1" genannt, kommt es zum Konflikt. Ein in GEOgraf erzeugter Punkt kann und darf durch KAVDI nicht überschrieben werden.

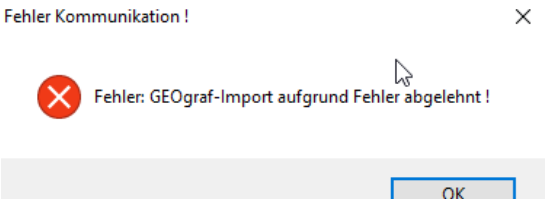

Jetzt können Sie unter **Schnittstellen GEOgraf > Information Online Interface (GGOLI)** die **Punktnumernanalyse** auswählen.

Hier steht die Information, dass KAVDI einen Neupunkt berechnen will, aber **nicht** "Besitzer"ist.

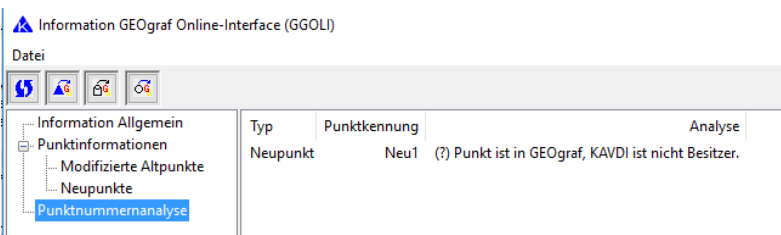

Sie haben jetzt die Möglichkeit in KAVDI Berechnung die Punktnummer zu korrigieren oder entscheiden die KAVDI Berechnung ist korrekt und Sie wollen den Punkt in GEOgraf überschreiben. Wenn Sie die KAVDI Berechnung anhalten wollen, müssen Sie den Besitz des Punktes übernehmen.

Klicken Sie den Punkt an und wählen über das Kontextmenü (rechte Maustaste) Besitz übernehmen.

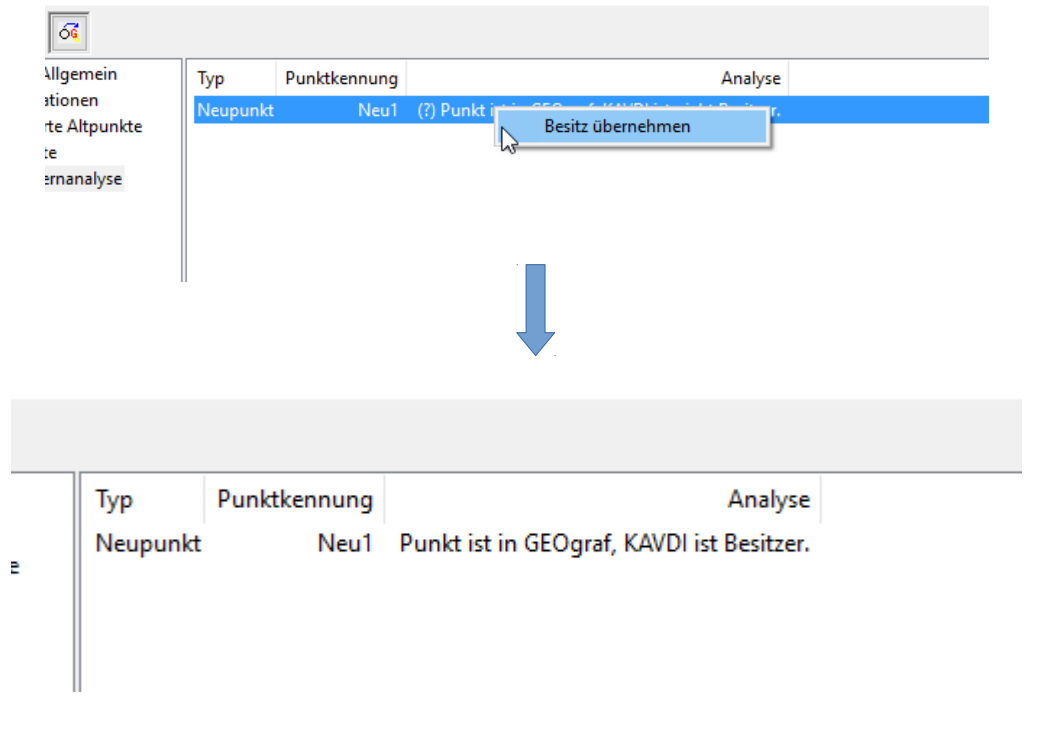

Nun führen Sie in KAVDI eine Neuberechnung durch. In GEOgraf wurde der Import durchgeführt.

## **Konfigurationslabel:**

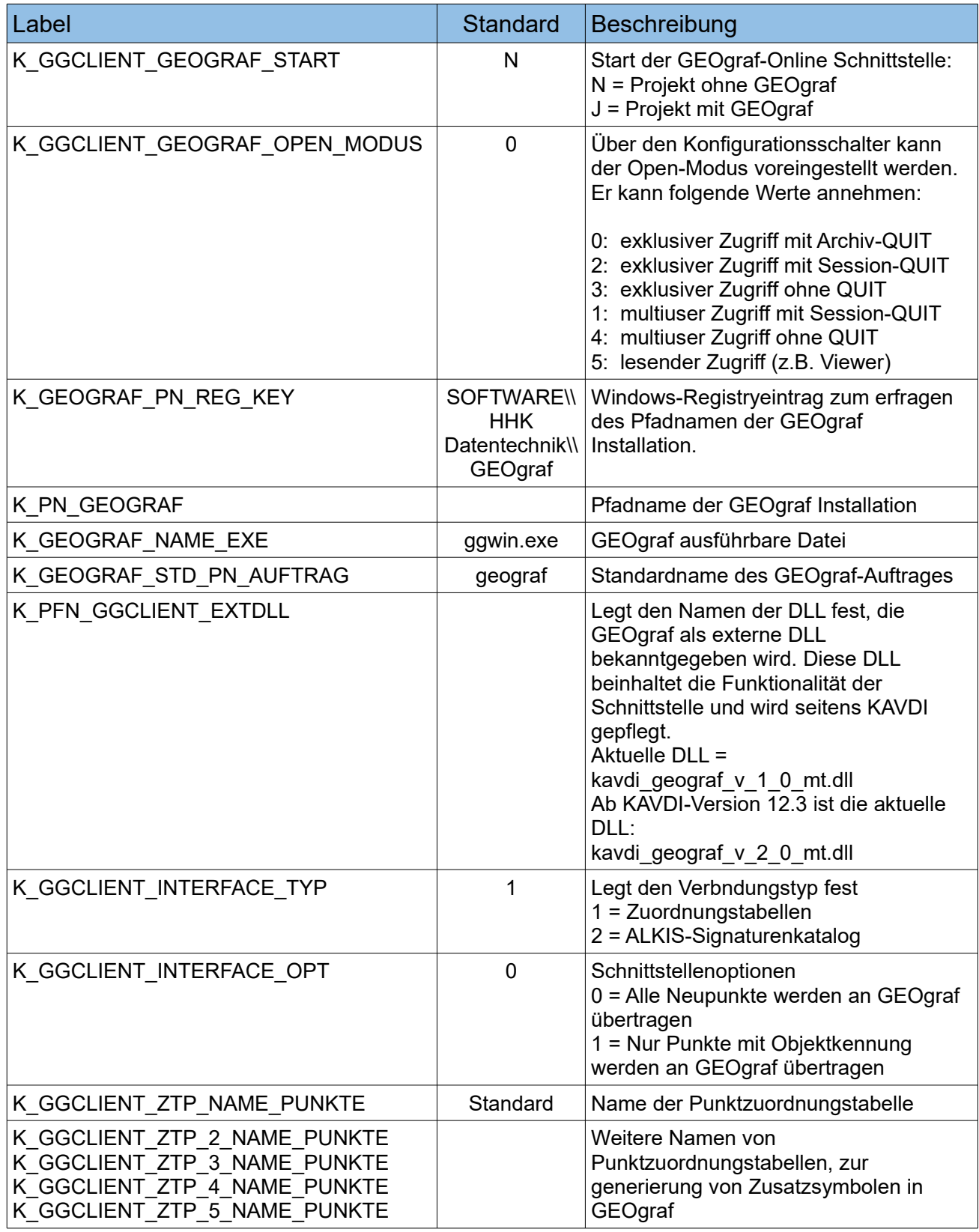

GeoS Geodätische Software, Dipl.-Ing. Andreas Hellinge, Zur Anneliese 1-3, 59320 Ennigerloh

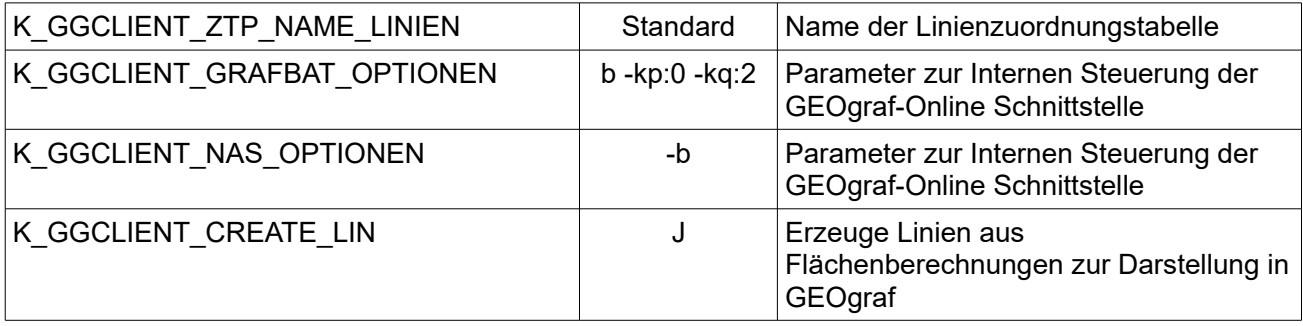